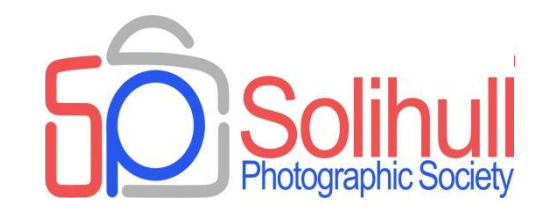

# **Creative use of layers and layer masks**

Bob Breach

## FORMAT FOR THIS EVENING

- Short presentation covering principles of :
	- Layers and layer masks
	- Use of PS filters
	- Blending modes
- Examples of the above in a creative way
- *Experimenting with your own images*
- Plenty of time for discussion and problem *solving*

#### *A note on software*

- *These days there are many different photo editing software options. For most post processing these can be as good as, if not better than, Photoshop (PS)*
- *However for creative use of layers and layer masks PS can be very powerful*
- *Tonight's talk will be based largely on Photoshop (either CS or elements) although the tools and layout may vary somewhat between each and the version you are using*
- *Some other software may have similar functions (Corel paint?)but will not be covered tonight*

**Layers and layer masks in PS The basics**

## HOW DO PS LAYERS WORK

- Imagine a series of clear acetate sheets (layers) stacked on top of each other
- As you look down through the stack the images on each layer "combine" to form the overall image

### ■ Each layer can be:

- $\Box$  The background layer (the starting image)
- $\Box$  Copies of the background layer possibly with cloning
- $\Box$  Layer with a filter effect applied e.g. blur
- $\Box$  Adjustment layer(s) (e.g., saturation, hue, levels, etc.)
- □ A solid coloured layer
- □ An effect layer based on another image
- □ Another image
- At the end the layers can be merged (flattened) together to form a final image

## WHAT CAN YOU DO WITH LAYERS?

#### Each layer can be:

- □ Switched on or off
- $\Box$  Faded by reducing opacity
- □ Copied or deleted
- $\Box$  Have the order changed
- $\Box$  Worked on by selecting
- $\Box$  Used for complex cloning
- $\Box$  Blended in various ways

#### ■ For each layer a "mask" can be applied\*

- $\Box$  This allows all or only a part of the layer to be seen
- $\Box$  Changed by using brush tool: white reveals, black conceals
- $\blacksquare$  Layers can be linked this allows an adjustment layer to only affect linked layers

\* Make sure that the mask is highlighted when modifying the mask

## WHAT DO BLEND MODES DO

- The blending mode controls how the pixels in the different layers interact with each other
- Normal default no interaction between layers (top layer dominates)
- There are then five other groups within which each mode broadly has the same effect
- However, the maths behind this is complex and the effects are often unpredictable to the average user
- Often best to experiment and see what happens

#### **Commonly** used modes

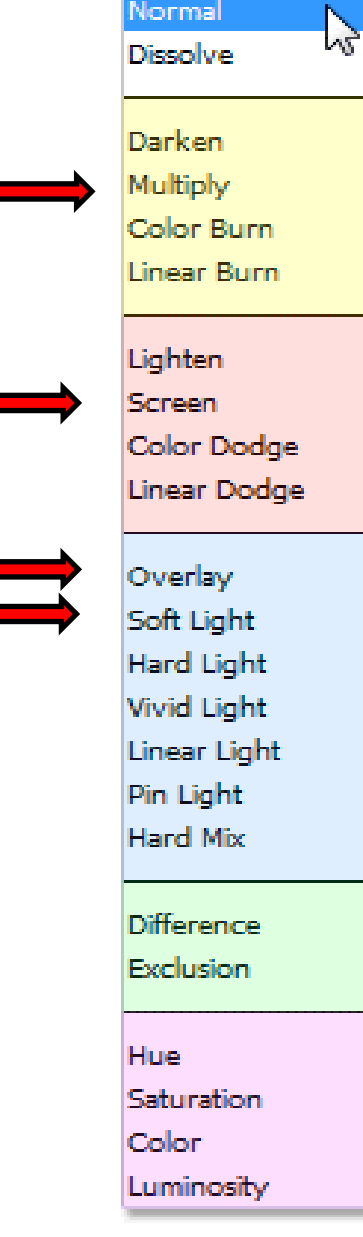

Normal

# PS BLENDING MODES

Darken Modes

Lighten Modes

Contrast Modes

Comparative Modes

Composite Modes (Hue, Saturation, Luminosity)

## LAYER COMBINATIONS

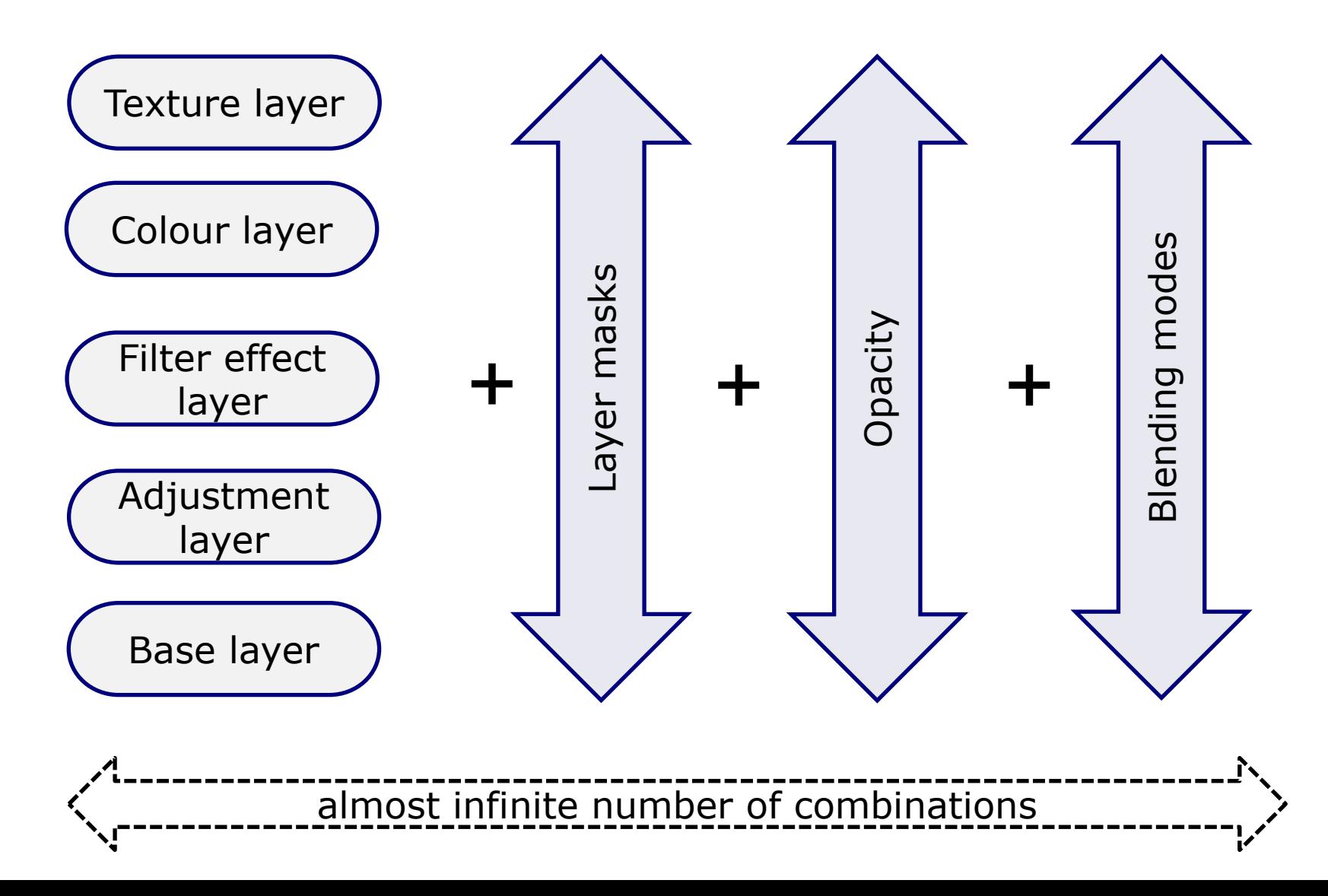

# LAYER TIPS

- Easiest to move around image and expand/contract using "navigator" tab
- Carry out any adjustment
	- □ On new layer not on "background"
	- $\Box$  For multiple adjustments or complex cloning use separate layers
	- In both cases easier to go back one stage if mistake rather than losing all corrections
- Can save work in progress on image (including layers) but only as large PSD (or TIFF) file
- Only when happy with final image should you "flatten" image and save for final output as TIFF or JPEG file

### **Some examples - Filters**

# New York

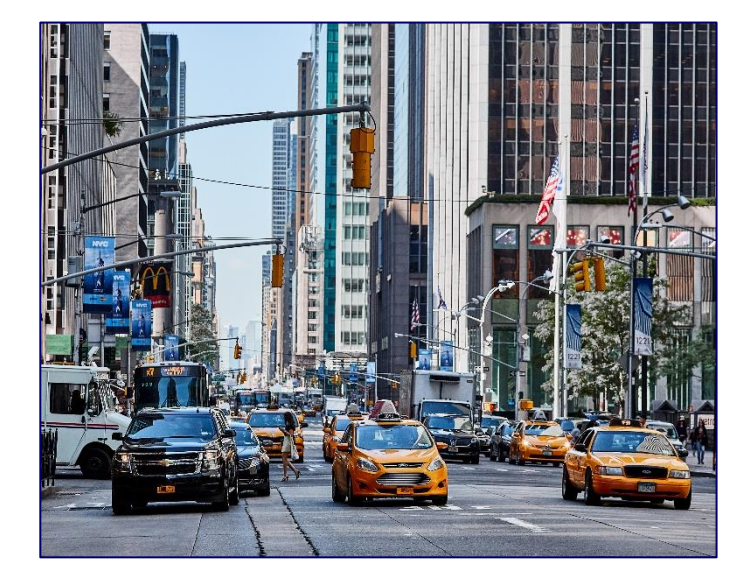

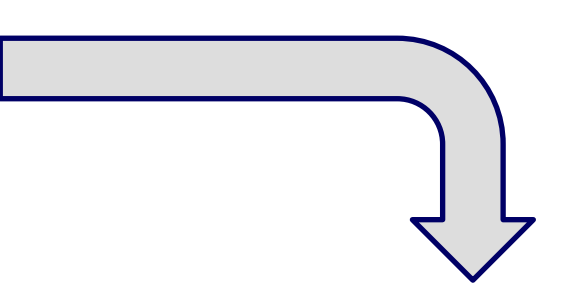

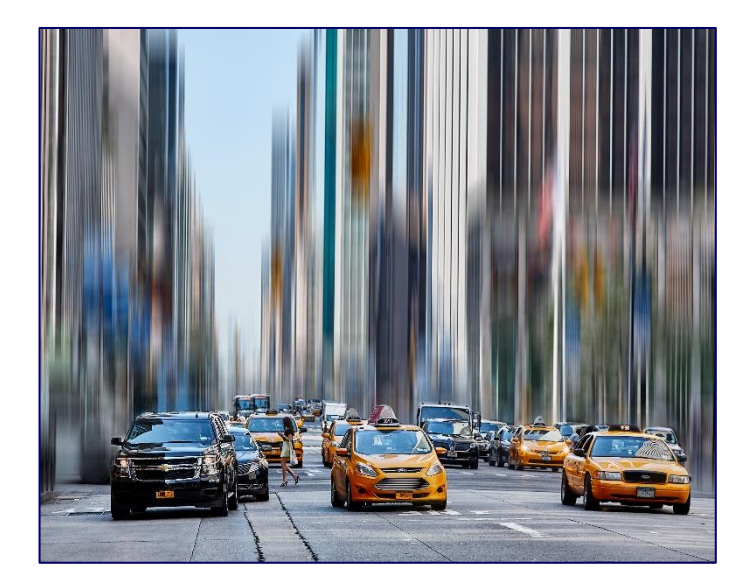

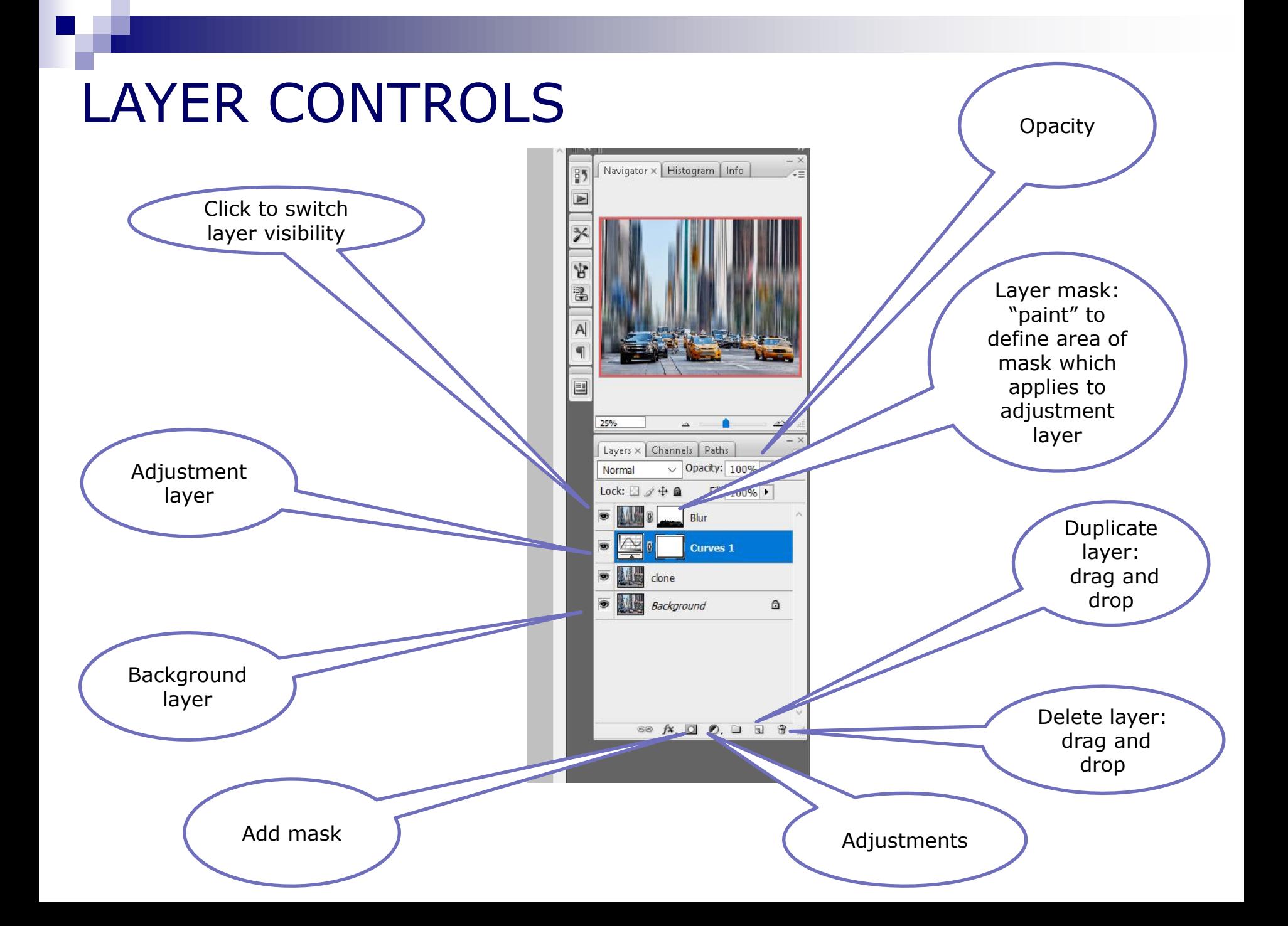

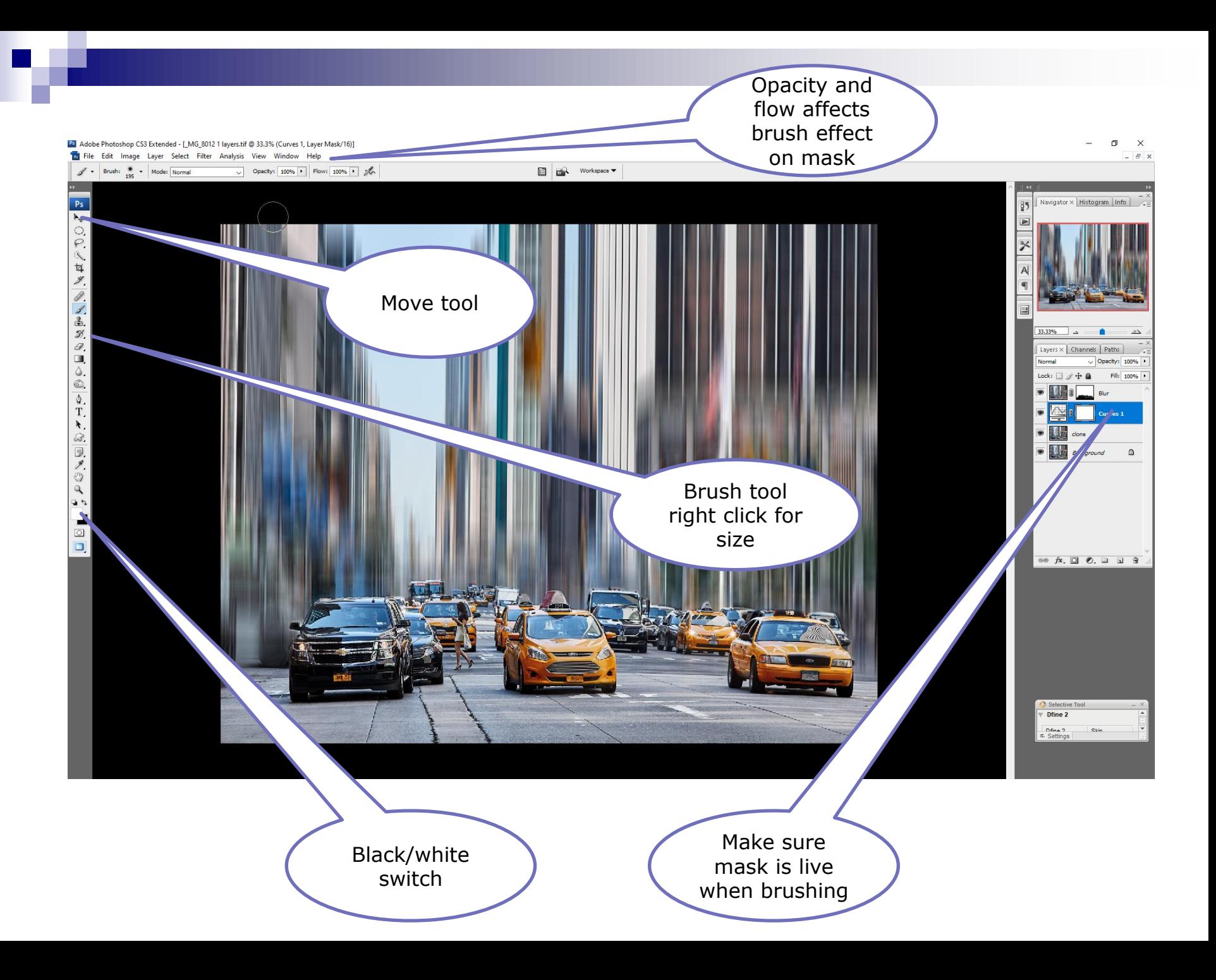

### **Some examples - Colour layers**

# Wolf pair

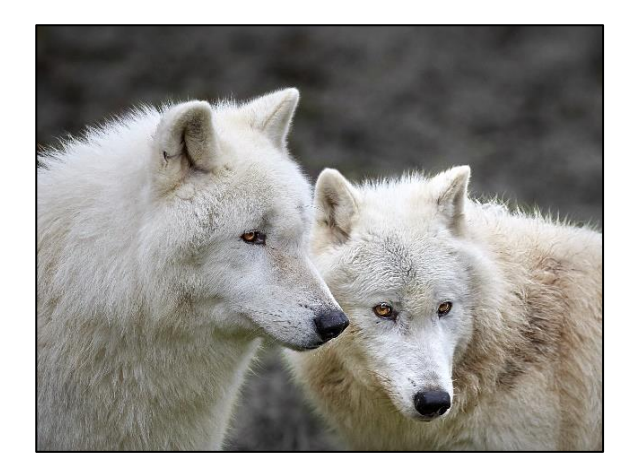

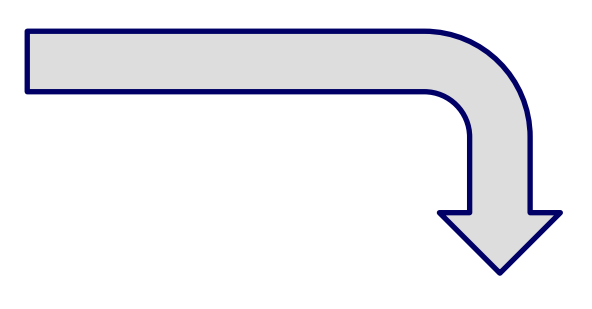

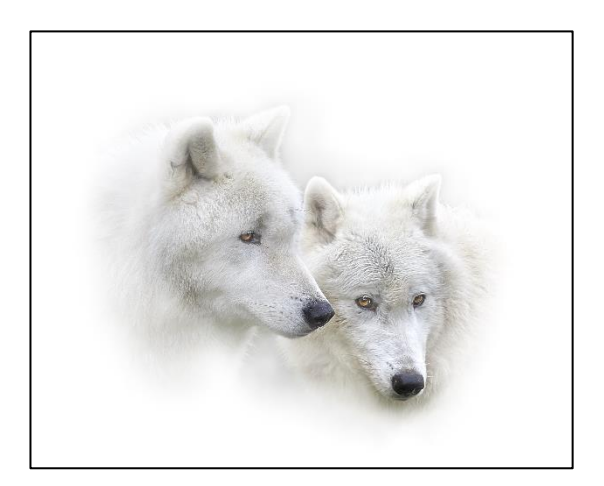

### **Some examples - Texture layers**

## Cambodian dancers

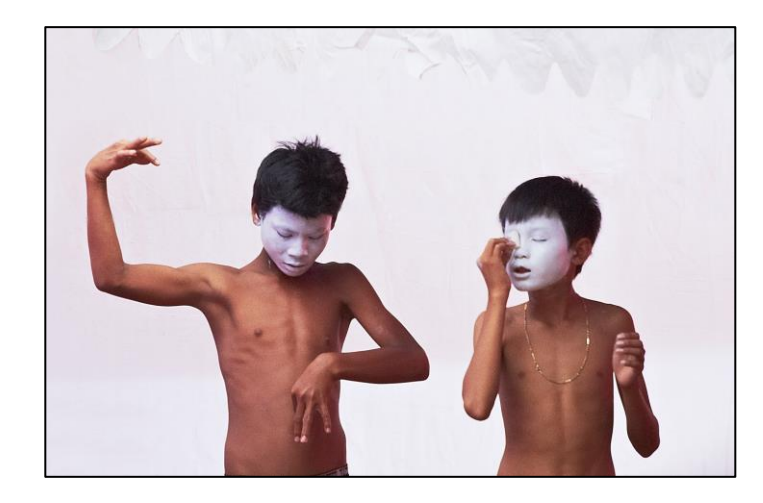

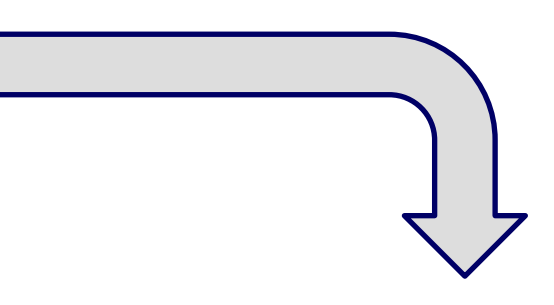

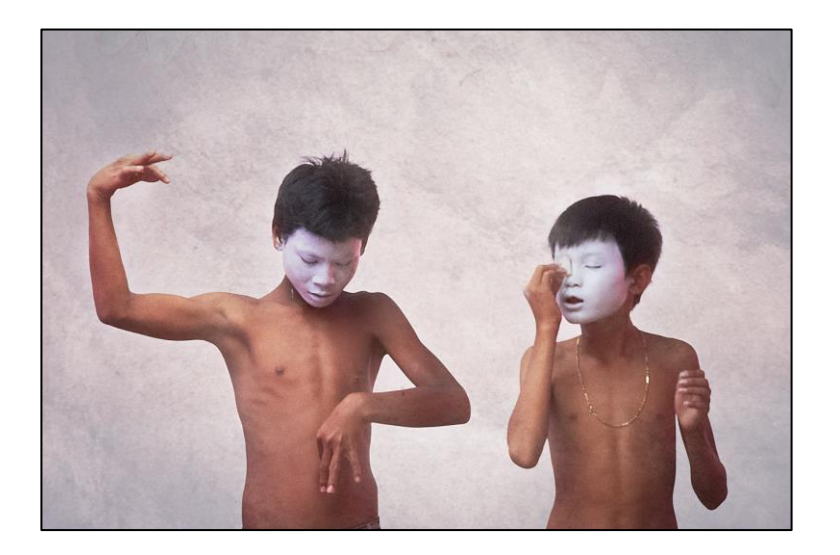

## **Making "pastel" images**

# MAKING SOFT PASTEL IMAGES

- This type of image has been particularly developed by Irene Froy in the UK
- And some of our members!
- Typified by soft pastel images covering a range of people, landscape and other subjects

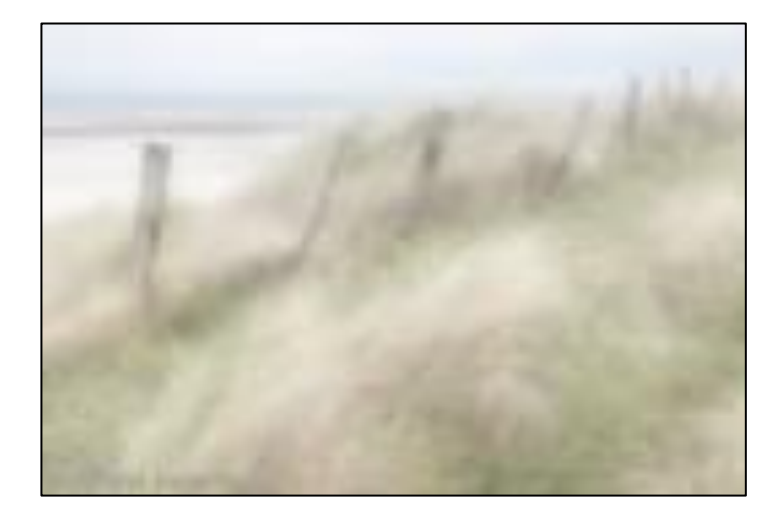

## BASIC APPROACH IN PS

- Duplicate the background layer
- Apply 'Gaussian Blur' to copy layer
- Reduce opacity, or use 'Multiply' blend mode and adjustment layer to lighten overall tones
- Create top empty layer and fill with white. Use 'Soft Light' blend mode. Adjust opacity to suit.

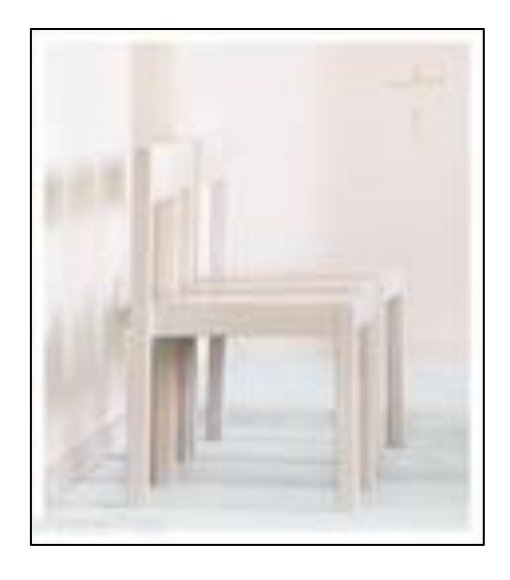

## MAKING PASTEL IMAGES

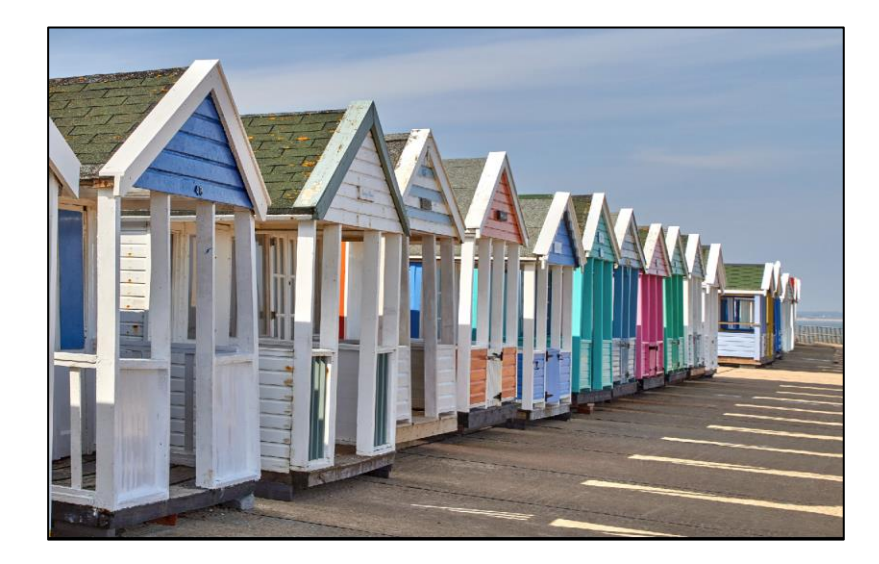

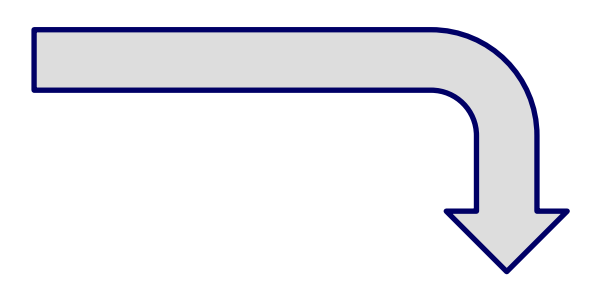

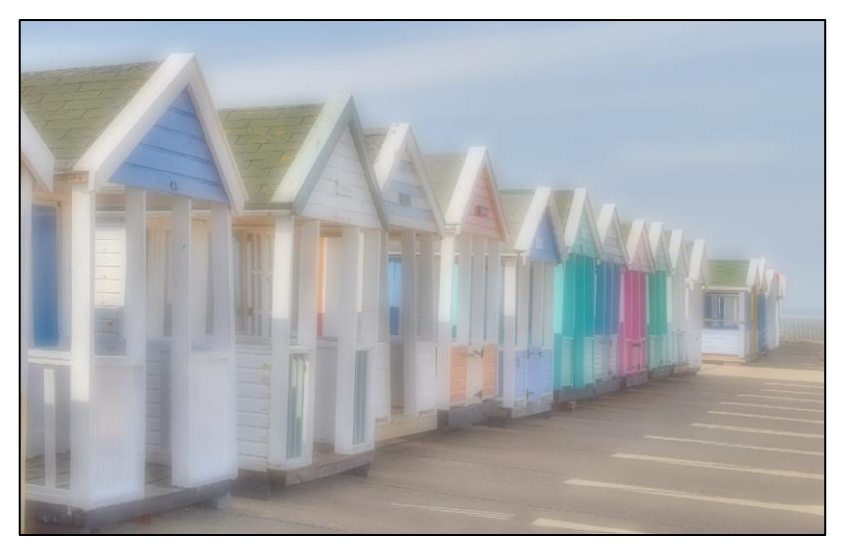

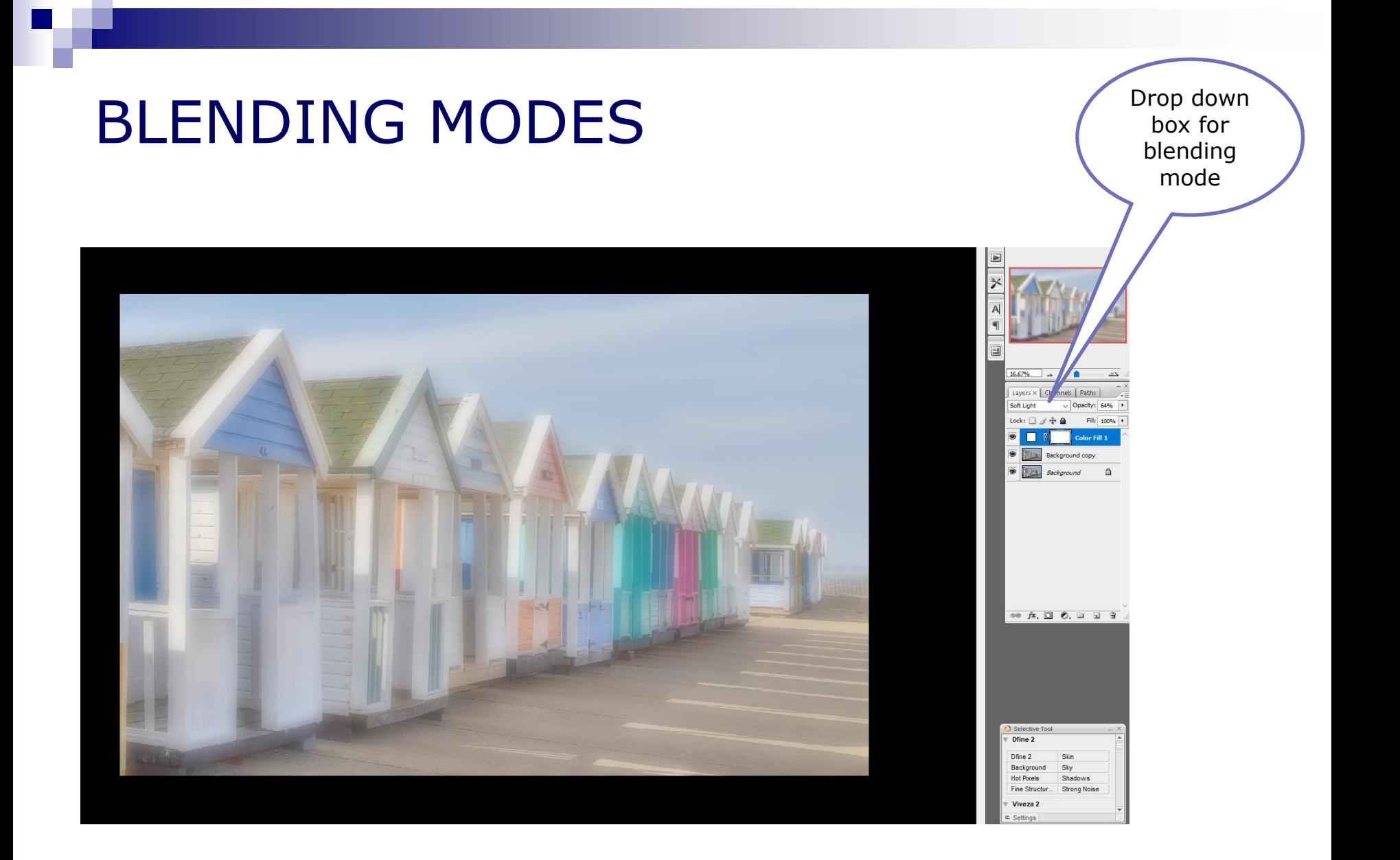

### **Composite images**

## COMPOSITE IMAGES

- Many images in national/international competitions are composites
- Can be used as a creative tool
- Can use composite images to:
	- Put people in better backgrounds
	- $\Box$  Improve high dynamic range by blending two different exposures of same image
	- $\Box$  Put in a "better" sky to enhance image
	- $\Box$  Or whatever your creative imagination thinks of

But check competition rules to see if this is allowed e.g. not for nature

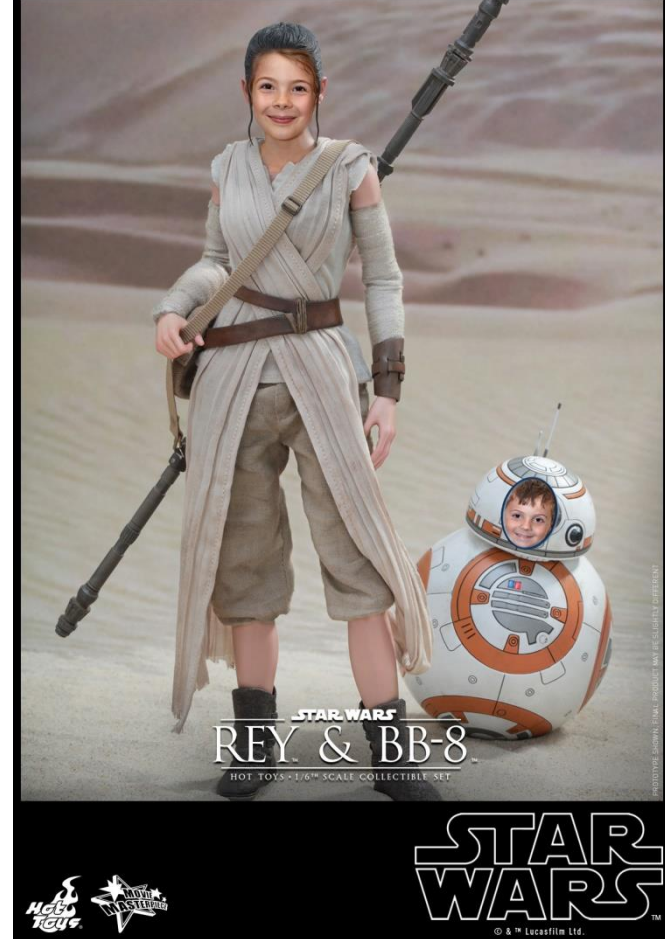

## COMPOSITE IMAGES

- Open two (or more) source images minimise each for easier viewing
- Make rough selection of element to be copied
- Copy and paste, or drag and drop, the selection into background layer
- Place roughly in right place and resize to suit (edit>transform>scale and hold shift key to keep proportions constant)
- Can move new layer around using move tool
- Create layer mask
	- $\Box$  Click on mask and choose brush (adjust size/softness as necessary)
	- $\Box$  Use black/white brush to isolate figure by painting around edge
	- Use opacity/flow to soften edges or difficult areas like hair
- ◼ Inspect closely at high magnification. Adjust mask further if necessary. Can also add shadows

Note - ensure direction of light is similar to background image. Check shadows if bright

## **Now it's your turn !!**